## Activating with Access Indiana

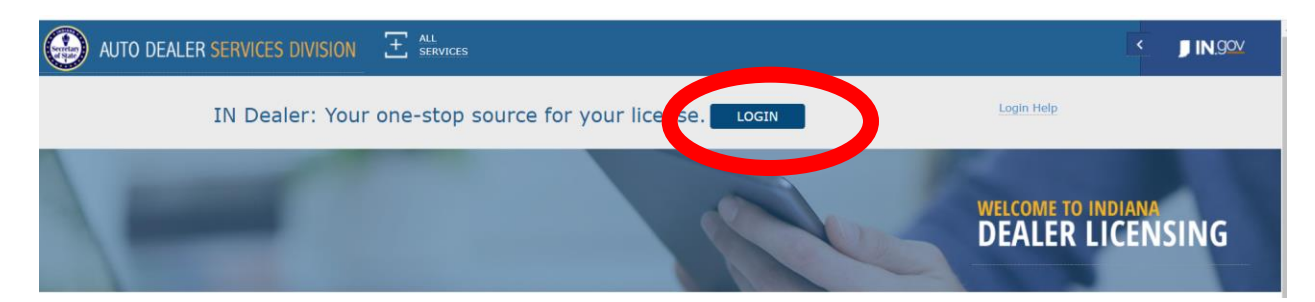

Step 1. Go to dealers.sos.in.gov and select "Login"

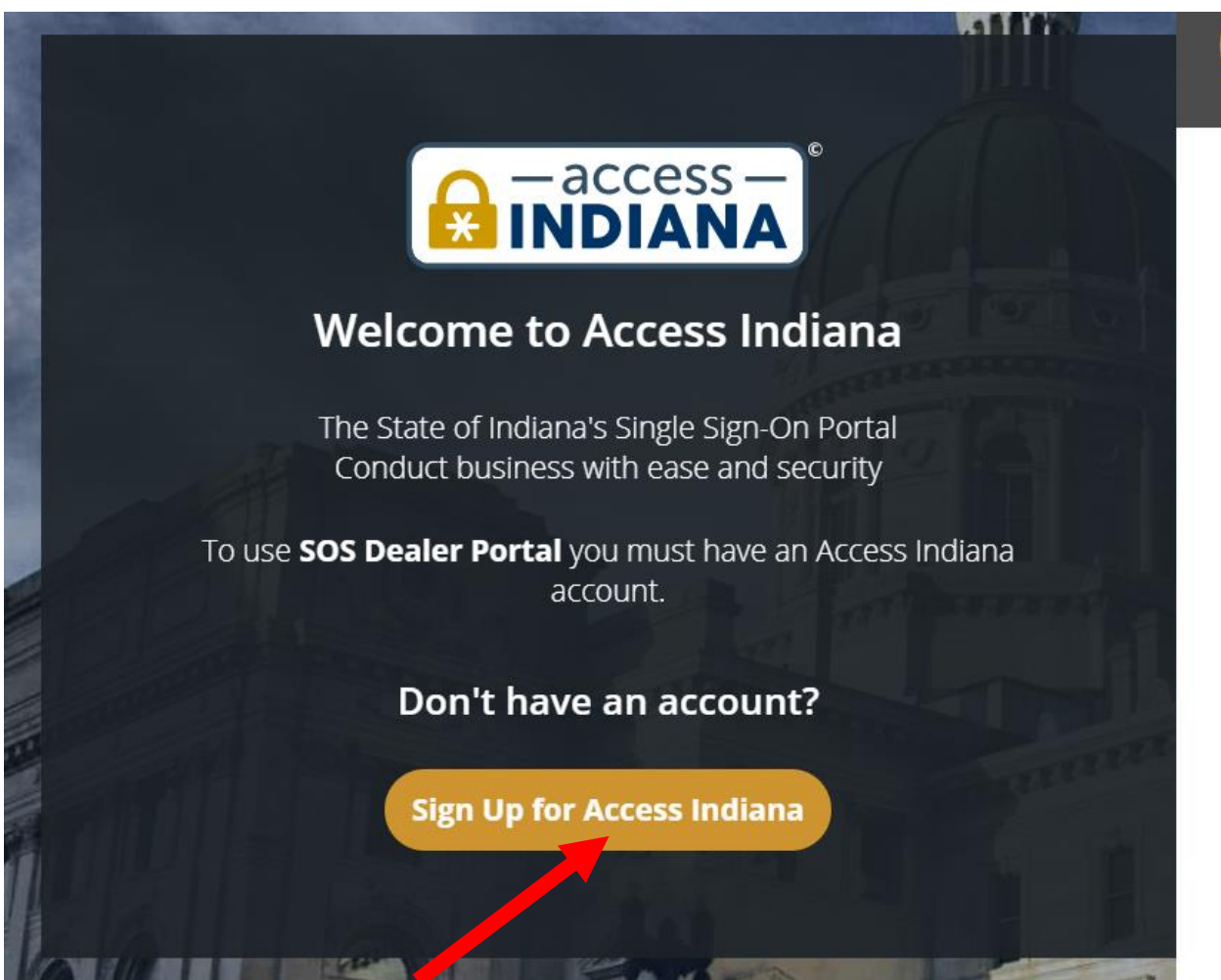

Step 2. Select "Sign Up for Access Indiana"

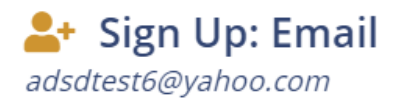

We have sent a verification code to your email. Please check your email.

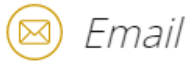

adsdtest6@yahoo.com

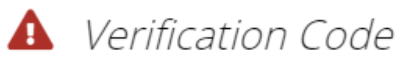

Last confirmation sent on December 6th, 2020, at 6:07 pm.

## **Continue**

Step 3. Enter the email address you were already using to access the dealer dashboard prior to December 7, 2020.

Welcome, RACHAEL! Looks like you are activating an account from SOS Dealer Portal. All you need to do is set a password and confirm your profile information.

Step 4. Set up your Access Indiana profile

Step 5. Log in as usual! You should still have all the permissions and functionality you did prior to December 7, 2020.

## **Need help?** Select "login help" on dealers.sos.in.gov

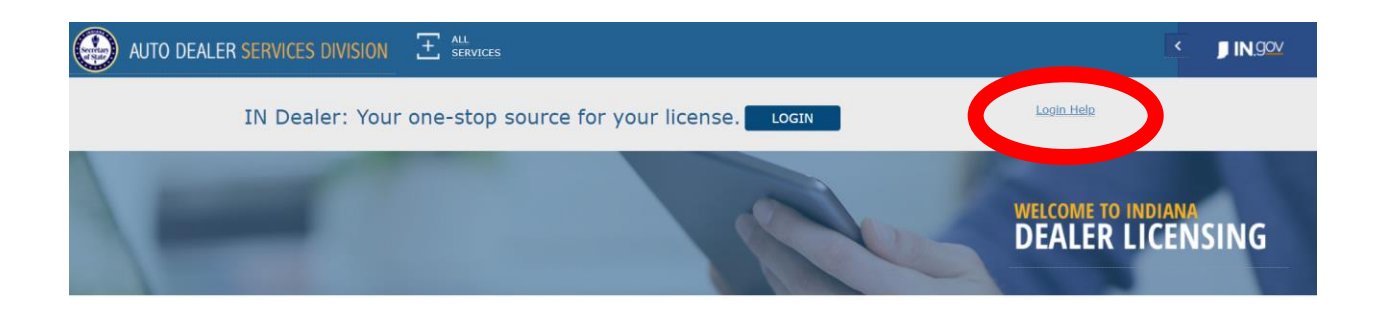